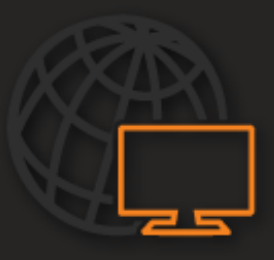

**USER MANUAL** 

# **AXIS KEYBOARD AND JOYSTICK**

**PTZ CAMERA CONTROL** 

PTZ Controller User Manual

Manual Edition 36912AA – March 2019

©2019 All Rights Reserved.

No part of this documentation may be reproduced in any means, electronic or mechanical, for any purpose, except as expressed in the Software License Agreement. The service provider shall not be liable for technical or editorial errors or omissions contained herein. The information in this document is subject to change without notice.

The information in this publication is provided "as is" without warranty of any kind. The entire risk arising out of the use of this information remains with recipient. In no event shall the service provider be liable for any direct, consequential, incidental, special, punitive, or other damages whatsoever (including without limitation, damages for loss of business profits, business interruption or loss of business information), even if the service provider has been advised of the possibility of such damages and whether in an action or contract or tort, including negligence.

This documentation is copyrighted. Windows, and Windows XP Embedded are registered trademarks of Microsoft Corporation. All other brand and product names are trademarks or registered trademarks of the respective owners.

The following words and symbols mark special messages throughout this guide:

**Note** Text set off in this manner indicates information that is necessary for proper operation of the product.

# **Table of Contents**

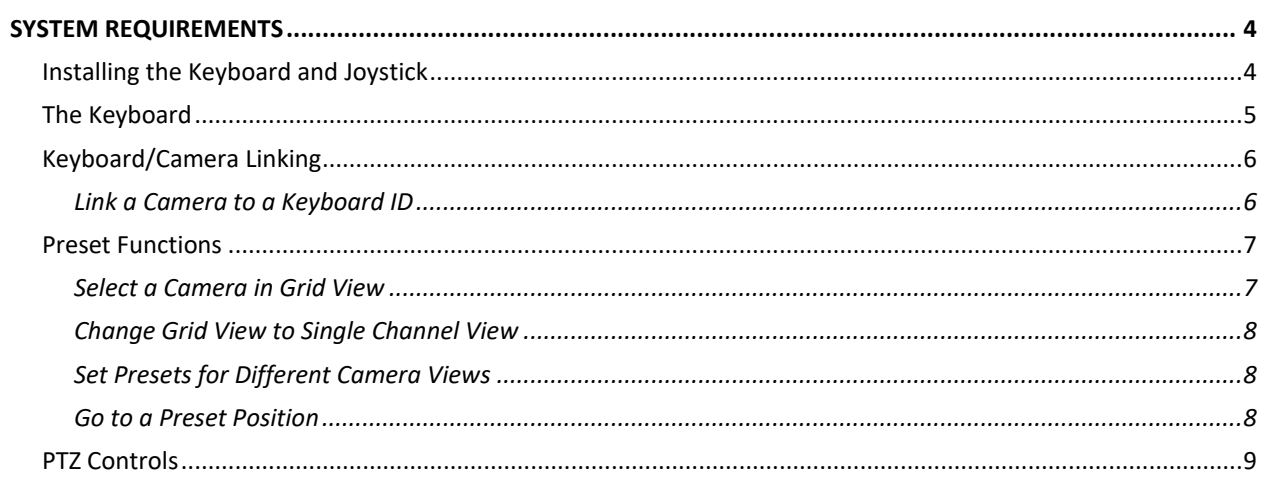

# <span id="page-3-0"></span>**SYSTEM REQUIREMENTS**

- 64-bit Windows 7, 8.1, or 10 with DirectX support
- USB 2.0 or 3.0 Port
- Video Management System Software

# <span id="page-3-1"></span>INSTALLING THE KEYBOARD AND JOYSTICK

- 1. Connect the AXIS Video Surveillance Keyboard to the Joystick via a USB Connector.
- 2. Connect the AXIS Keyboard to an available USB Port  $\leftrightarrow$  on your computer.

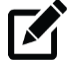

**Note** The AXIS Keyboard is Plug and Play. The computer will detect and install the hardware automatically. You will be prompted once the installation is complete.

**Note** If the AXIS Keyboard is not automatically detected, make sure your computer has a compatible version of Windows installed. If you have a compatible version of Windows, and the AXIS Keyboard is still not detected, unplug the USB cable and try plugging into another available USB Port on your computer.

> If the AXIS Keyboard is not detected by the Video Management Software, restart your VMS program after Keyboard installation.

> To verify Windows has installed the Keyboard, go to **Start** > **Settings** > **Devices**. If the AXIS T8312 Device is not listed, click the **+** to add the device manually.

<span id="page-4-1"></span><span id="page-4-0"></span>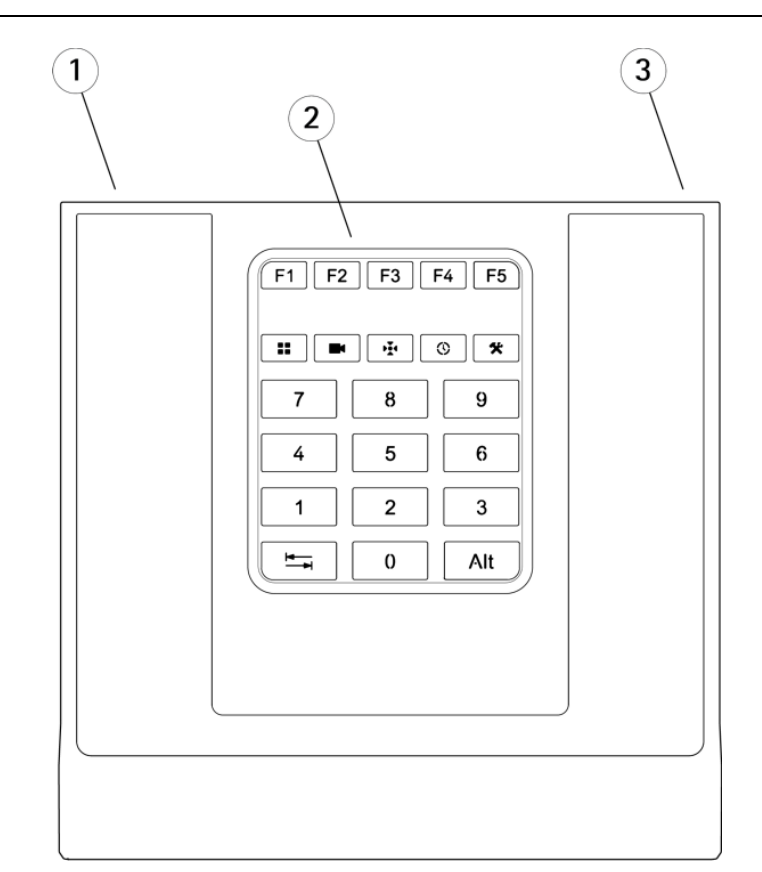

- 1. USB Port
- 2. Customizable Keys
- 3. USB Port

The Video Management Software uses the keys with the number keys (0-9):

- **11** [View](#page-6-1) selects cameras in grid view
- **Ex**  $\Box$  [Camera](#page-7-0) changes grid view to single channel view
- **[Preset](#page-7-2)** selects preset camera positions
- **[Tool](#page-7-1)** sets preset camera positions

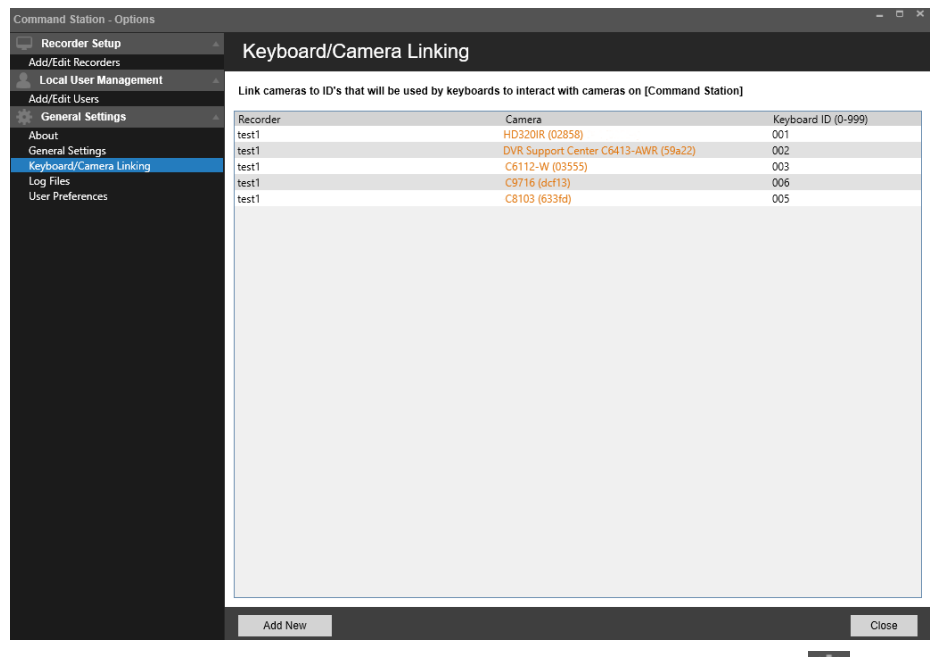

# <span id="page-5-0"></span>**LINK A CAMERA TO A KEYBOARD ID**

- 1. After opening your Video Management System, click on **Options** .
- 2. Under **General Settings**, click **Keyboard/Camera Linking**.
- 3. Click the **Add New** button.
- 4. Expand the desired recorder, and highlight the desired camera, then click the **Select** button to link the camera.

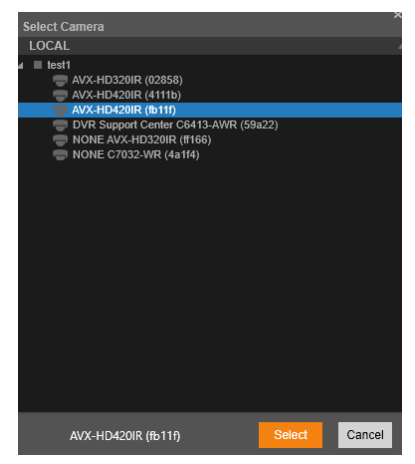

- The selected camera will be associated with the next available keyboard ID.
- 5. To modify the keyboard ID, select the keyboard ID in the list and enter a new number not currently in use (from 0 to 999).
- 6. Repeat previous steps to continue linking multiple cameras with keyboard ID's.

**Note** Linked camera keyboard ID's can be deleted by clicking the **X** next to each keyboard ID in the list.

区

# <span id="page-6-0"></span>PRESET FUNCTIONS

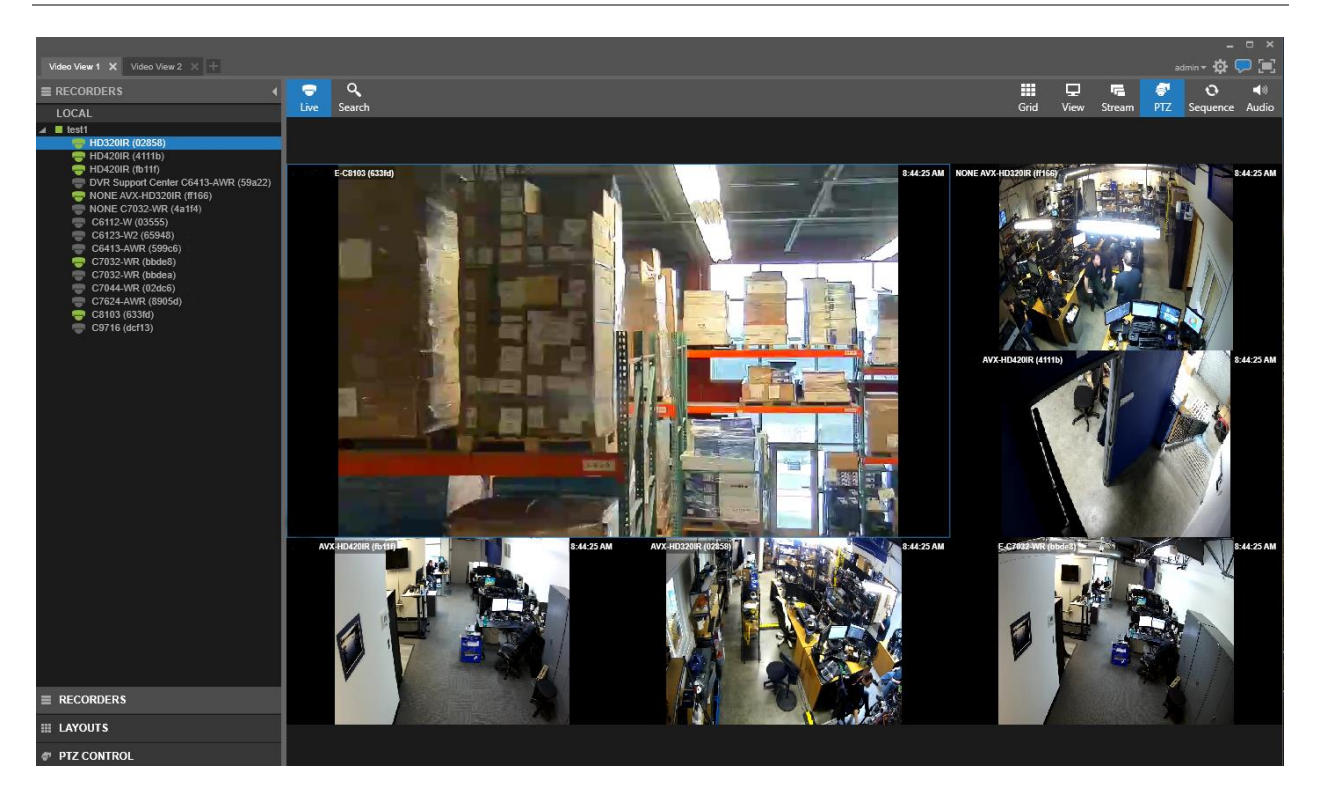

## <span id="page-6-1"></span>**SELECT A CAMERA IN GRID VIEW**

The keyboard ID numbers linked to cameras are automatically preset to the  $\Box$  key on the keyboard.

- 1. Press a number key.
- $\ddot{\phantom{a}}$ 2. Press

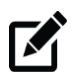

Note A number key and **12** have to be pressed within 5 seconds of each other to select the corresponding camera.

3. The camera linked to the selected number key will now have a blue outline to show that it is active.

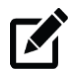

**Note** If the camera number chosen is not currently on the grid view, it will replace the camera view in the first grid space.

## <span id="page-7-0"></span>**CHANGE GRID VIEW TO SINGLE CHANNEL VIEW**

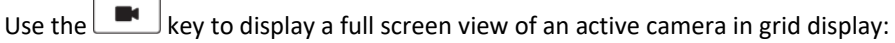

- 1. Press a number key.
- 2. Press  $\Box$  to enter single channel view.

To display a single channel view of a camera not displayed in the grid view:

- 1. Press the number key of a camera not currently in the grid view.
- 8 2. Press
- $\blacksquare$ 3. Press

Press  $\Box$  again to exit single channel view.

## <span id="page-7-1"></span>**SET PRESETS FOR DIFFERENT CAMERA VIEWS**

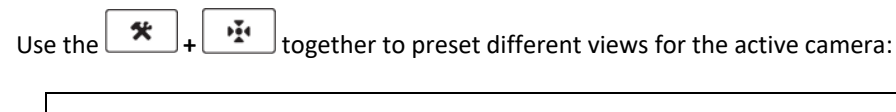

**Note** A camera displayed in full-screen or a camera view outlined in blue designates an active camera.

- 1. Use the joystick to locate the desired camera position.
- 2. Press a number key to assign a preset number.
- 3. Press  $\mathbf{F}$   $\mathbf{F}$   $\mathbf{F}$  to set the view as a preset position.
- 4. Repeat the steps to set multiple preset camera views.

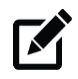

**Note** A number key and  $\mathbf{R}$  **+**  $\mathbf{R}$  have to be pressed within 5 seconds of each other to preset the corresponding camera view.

## <span id="page-7-2"></span>**GO TO A PRESET POSITION**

The  $\mathbb{F}$  key calls a preset camera view.

- 1. Press a number key to call the desired preset position.
- 2. Press  $\begin{array}{c} \sqrt{24} \\ 2 \end{array}$  to go to the preset position.

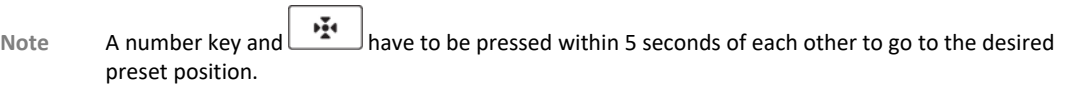

<span id="page-8-0"></span>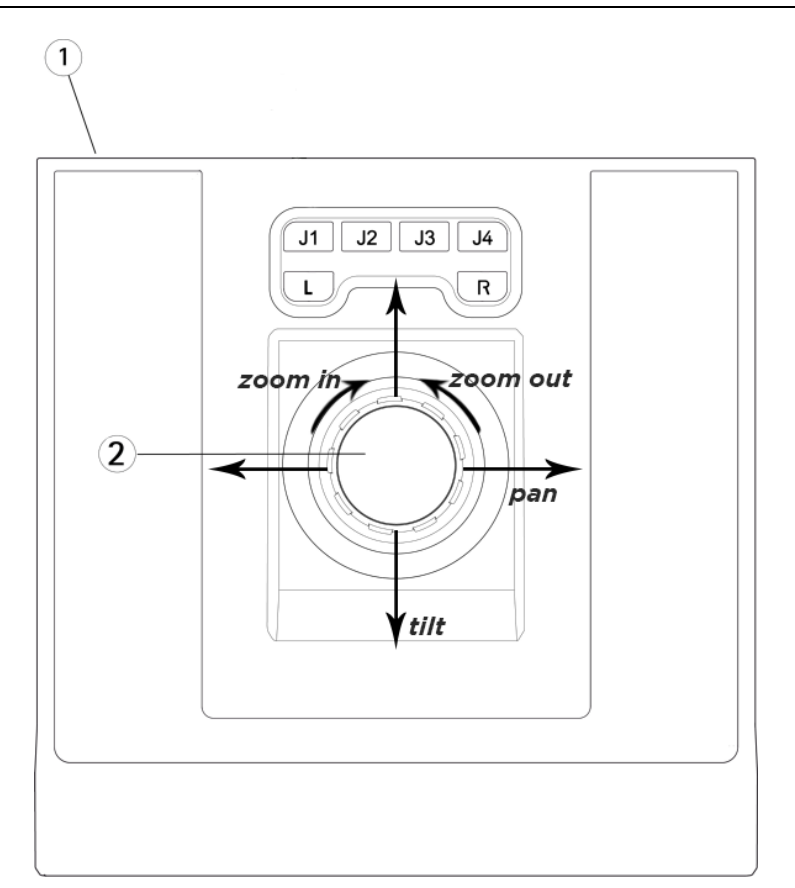

- 1. USB Port
- 2. Joystick

Use the joystick to Pan/Tilt/Zoom an active PTZ camera:

- Move the joystick left or right to pan the camera view in the desired direction.
- Move the joystick up or down to tilt the camera view in the desired direction.
- Twist the joystick clockwise to zoom in.
- Twist the joystick counterclockwise to zoom out.

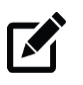

**Note** The joystick controls are pressure sensitive. The amount of pressure applied in any direction determines the speed of the pan, tilt and zoom.

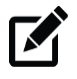

**Note** Joystick and keyboard controls work for an active camera in both grid view and full screen.

© 2019

All rights reserved. No part of this publication may be reproduced by any means without written permission. The information in this publication is believed to be accurate in all respects. However, the company cannot assume responsibility for any consequences resulting from the use thereof. The information contained herein is subject to change without notice. Revisions or new editions to this publication may be issued to incorporate such changes.